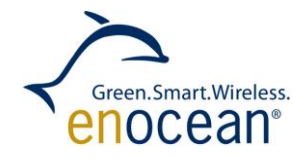

Advanced remote management example with ESP2 and ESP3 inclusive 2 channel learn mode

June 1, 2011

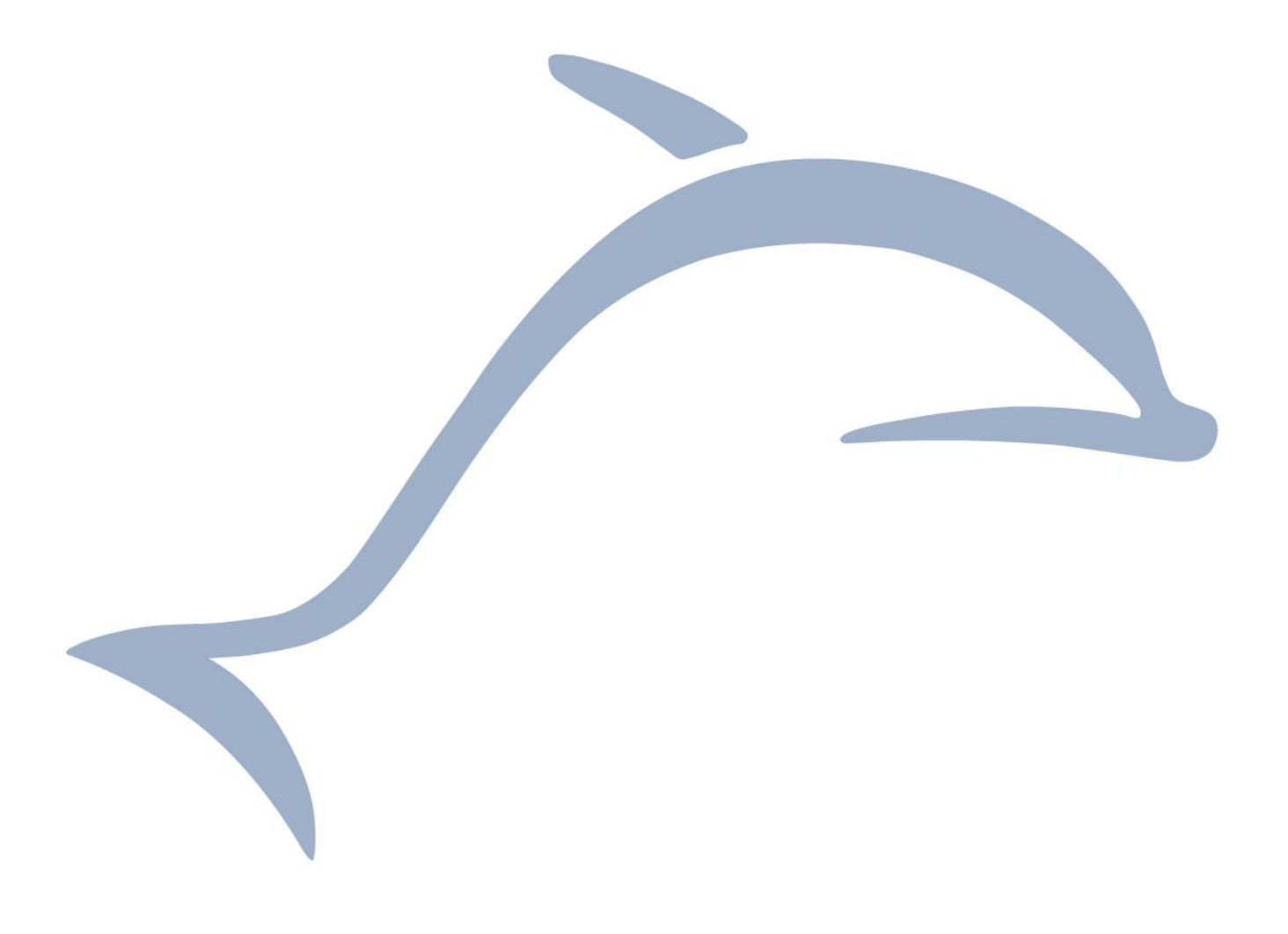

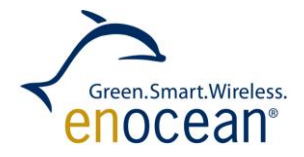

# **Table of content**

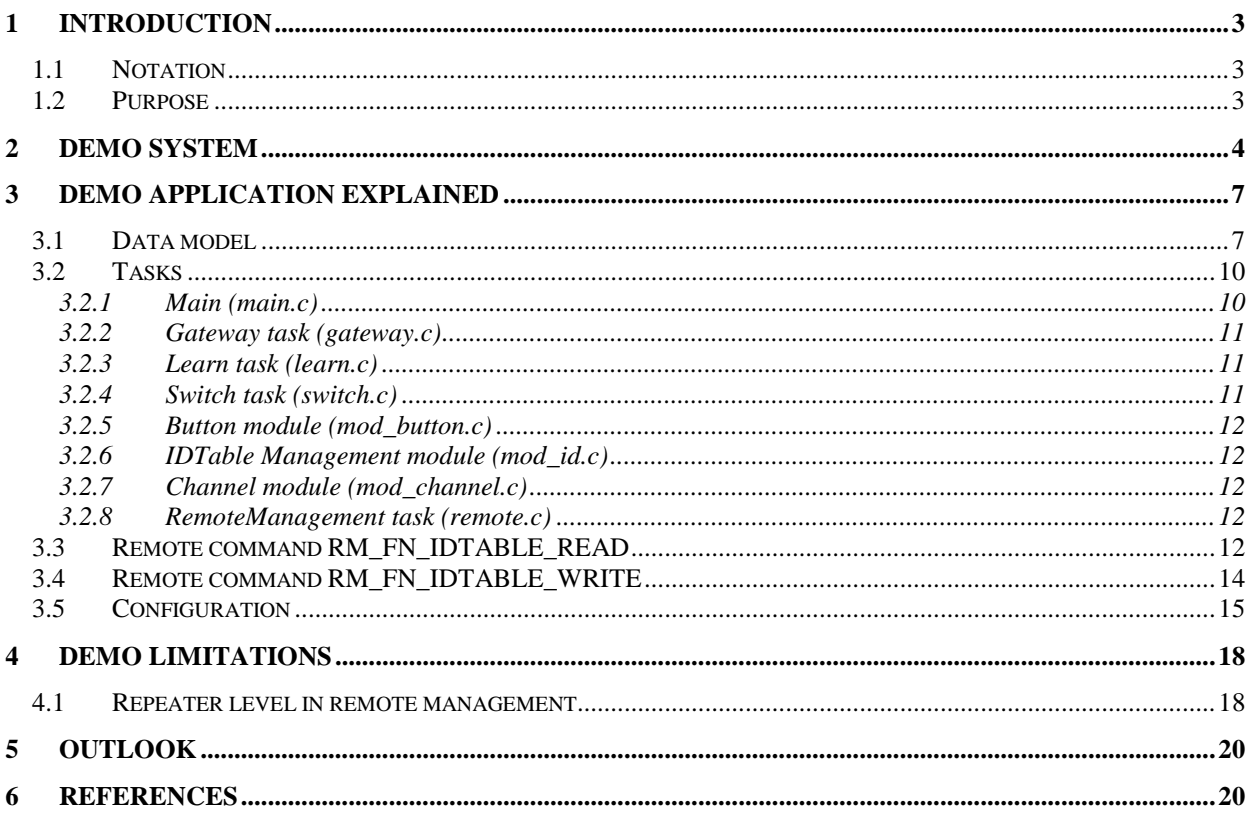

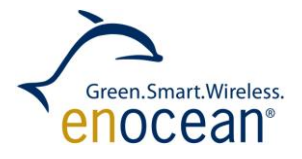

# <span id="page-2-0"></span>**1 Introduction**

### <span id="page-2-1"></span>*1.1 Notation*

- **RPC** Remote Procedure Call
- **RMCC** Remote Management Control Command is a RPC that provides the basic functionality for Remote Management.

## <span id="page-2-2"></span>*1.2 Purpose*

This application note will explain:

- Different implementation of TCM300 Mode 2 functionality.
- Implementation of a task based application
- Implementation of a learn table
- The usage of Remote management concept with advanced learn functionality
- How to provide configuration interface of the application using DolphinStudio
- The usage of both serial protocols ESP2 and ESP3

The purpose is to demonstrate the concept in an actual implementation using an as simple as possible setup. It's not intended as ready to be used as production software, providing a full implementation for such a type of application. But the demo and description should be a tutorial and suitable for further enhancements and modifications and should be a good starting point for own Remote Management development projects. For a deeper understanding of the Remote Management concept please see **[\[1.\]](#page-19-2) [Remote Management](#page-19-2)  [specification](#page-19-2)**, . The resulting application demonstrates how to use custom RPCs and how to build a task-oriented solution.

#### **NOTE:**

The software AN503RemanESP3 which is part of this application note is provided on an "AS-IS" basis.

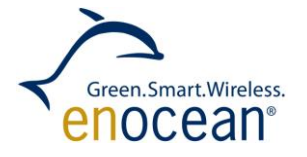

# <span id="page-3-0"></span>**2 Demo system**

To reproduce our demo scenario following components are required:

Setup:

- EVA300-3 with a module containing GatewayCtrl firmware (A)
- EVA300-3 with RemanESP3 firmware (B)
- DolphinView (3.1.1.0 or newer) application on PC
- DolphinAPI (2.2.1.0 or newer)

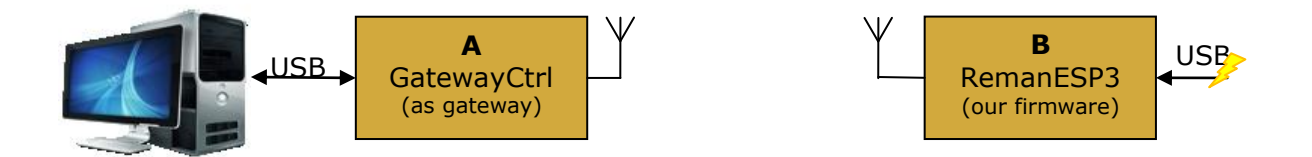

Step-by-step:

- 1. Copy the **DolphinView.Modules.APIExamples.dll** to DolphinView directory.
- 2. Download the GatewayCTRL firmware to the module A (using DolphinView)
- 3. Copy the RemanESP3 to the Example directory of the installed DolphinAPI
- 4. Compile the firmware and download it to module B
- 5. Disconnect the EVA board of module B from the programmer and provide power to the EVA using the J1 USB port
- 6. Start DolphinView, select serial port of EVA board and pres Connect

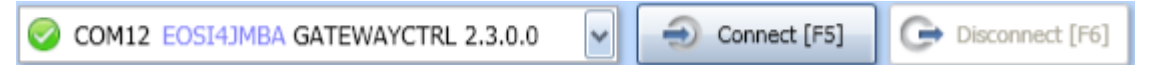

7. Press a PTM200 switch several times. The telegrams should appear in DolphinView telegram view window. The gateway works.

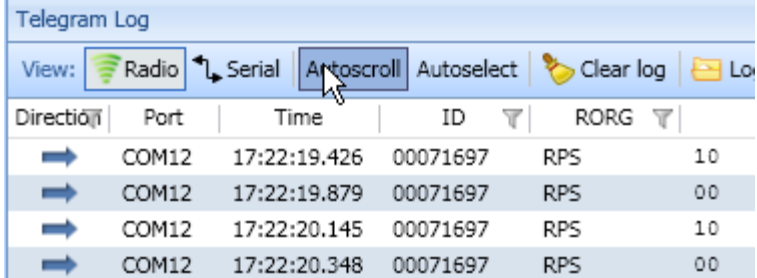

8. Press QueryID to query our Advanced RemoteManagement device. NOTE: The device will be automatically locked after 30 minutes.

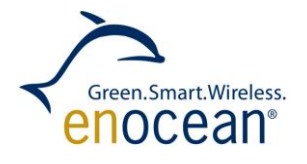

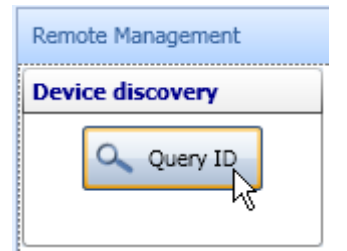

9. Our device should respond to the QueryID and it should be visible in the Node List. Select the device using left mouse click.

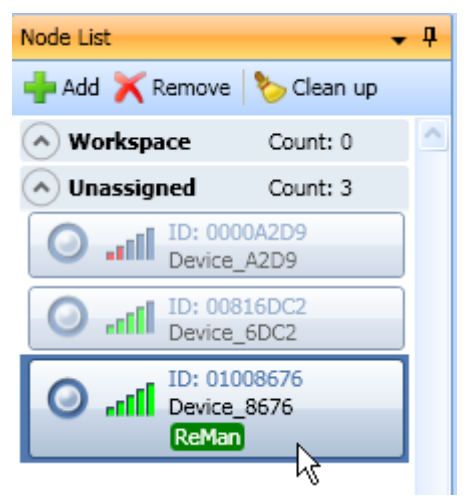

10. Now we can read the ID table from the device. Select the module "API Example: RemanESP3" and press "Read ID Table".

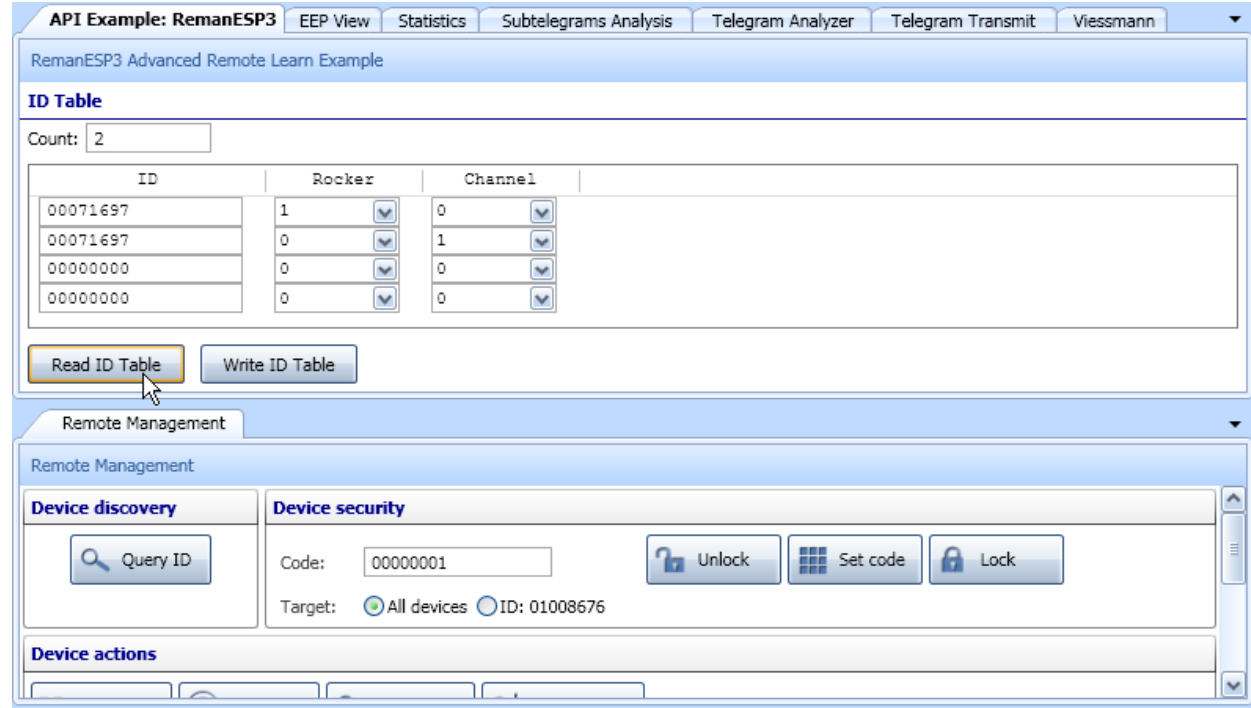

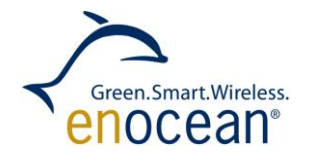

"Read ID Table" function sends the RM\_FN\_IDTABLE\_READ message to the selected device. We already selected the device in step 4.

Now you can modify the ID Table and write it back to our device. Note that the "Count" value is also important as it defines how many ID entries are valid.

There is much more functionality of remote management embedded in the application as for instance all the remote management control commands (RMCC) as unlock, set-code, lock, action, ping, query function, etc. The functionality is implemented but not described in this document. The functionality can be demonstrated using the Remote Management tab in DolphinView.

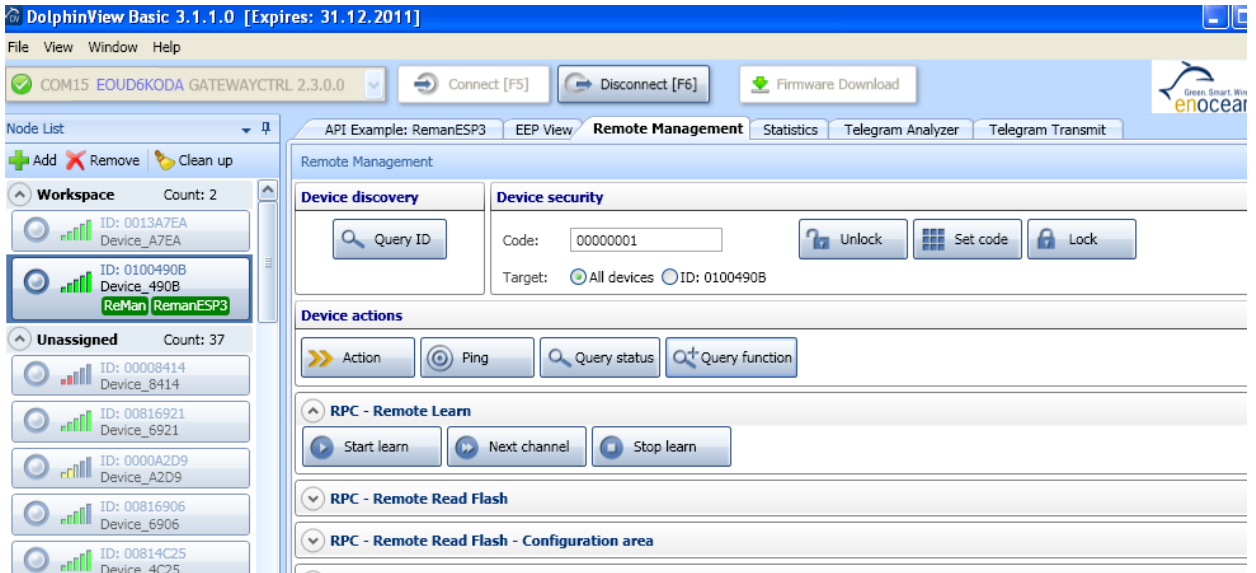

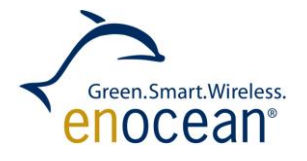

# <span id="page-6-0"></span>**3 Demo application explained**

The demo application provides similarly functionality as TCM300 in Mode 3. However the source code is not based on TCM300 project but is completely rewritten and unlike TCM300 it uses task based approach. Following features are implemented:

- 2-channel relay
- Bidirectional radio to serial gateway  $\bullet$
- Teach-in capability for up to 30 entries  $\bullet$
- Remote management

Additionally to Mode 3 functionality the application also implements:

- Advanced RemoteLearn
- ESP2 and ESP3 protocol  $\bullet$

At this point we briefly explain what the difference between standard RemoteLearn and Advanced RemoteLearn is. RemoteLearn as specified in EnOcean System Specification allows to "press Learn button" by remote command. That means the TCM300 only switches to learn mode and the user has to press PTM200 switch manually.

To demonstrate the possibilities of remote management we introduced the Advanced Remote Learn concept. Behind the scene a custom RPC was added to allow remote access to id\_table. In id\_table the information about learned-in rockers are stored. Providing remote access to the id\_table enables us to remove or learn-in new rocker switches without physically pressing the PTM200 switch buttons. We can also download or upload the whole id table per remote. This way we could even backup the whole building setup. In case that a TCM300-like device fails it can be easily replaced and the corresponding id\_table can be uploaded in no-time.

### <span id="page-6-1"></span>*3.1 Data model*

Before we describe the functional block of our demo application we take a look at data structures used. The most important data structure is the id table. It stores all information about rockers switches learned-in.

#### **Code (mod\_id.h):**

```
typedef struct
{
    uint8 u8Rocker;
    uint8 u8Channel:
    uint8 u8Choice:
    uint32 u32Id:
} ID_ENTRY_TYPE;
ID_ENTRY_TYPE id_table[ID_MAX_COUNT];
```
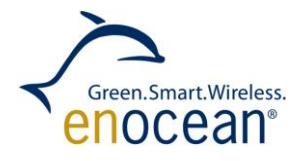

#### **Example of id\_table[]:**

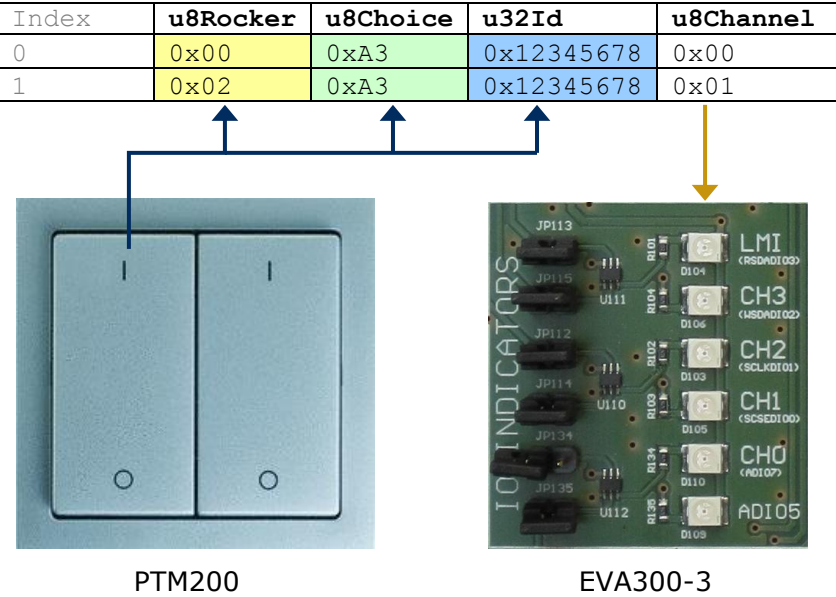

#### **Switch scenario step-by-step:**

1. The PTM200 rocker is pressed and RPS telegram is sent:

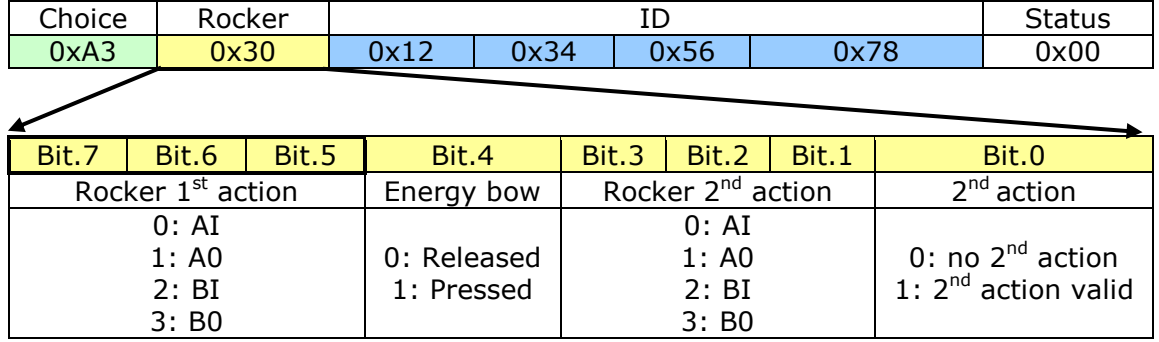

The 'Rocker  $1<sup>st</sup>$  action value' is the only information we store in u8Rocker attribute in id\_table[].

For more information about the RPS telegram data byte interpretation refer to EnOncean Equipment Profile documentation.

- 2. Telegram is received by our application.
- 3. The id\_table[] is searched for all entries that match rocker, choice and ID. The LSB of u8Rocker byte signalizes whether a O or I on the rocker was pressed. Therefore when comparing u8Rocker information a 0xFE mask is used.

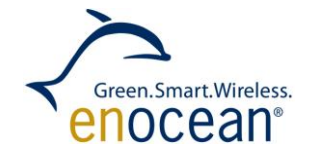

4. For each entry found the corresponding channel pins are set. The LSB of u8Rocker specifies the pin value (0 or 1). So if we press "I" on the left rocker the LED on CH0 is switchen ON – pin is set to 1. If we press "I" on the right rocker the LED on CH1 is switchen ON – pin is set to 1.

#### **Code snippet for converting a RPS telegram to ID\_ENTRY\_TYPE (id\_mod.c):**

```
// In function: id convTel(..)
switch (tel->raw.bytes[0])
{
 case RADIO CHOICE RPS:
     | entry->u8Rocker = tel->trps.u8Data >> 5;
      entry->u32Id = tel->trps.u32Id;
      *u8Pressed = (tel->trps.u8Data >> 4) < 1;*u8Value = (tel->trps.u8Data >> 5) \& 1; break;
```
#### **Code snippet for controlling the channels (switch.c):**

```
// Set all channels from id table
for (i=0; i<u8IdCount; i++)
{
 if ( id table[i].u32Id == entry.u32Id &\&id table[i].u8Choice == entry.u8Choice &&
      (id table[i].u8Rocker & 0xFE) == (entry.u8Rocker & 0xFE))
     channel set(id table[i].u8Channel, bValue);
}
```
This code sets the channels according to received telegram. The *entry* structure contains all required information that was extracted from received telegram. For more information refer to *id\_convTel()* function in *id\_mod.c*. The variable bValue contains the LSB of u8Rocker byte.

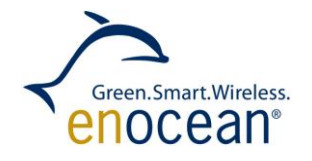

# <span id="page-9-0"></span>*3.2 Tasks*

The application uses a task based approach to reduce the complexity of the implementation. Dividing application functionality into multiple well defined tasks provides more flexibility as well as more control over the application behaviour. Following diagram shows the 3 application layers.

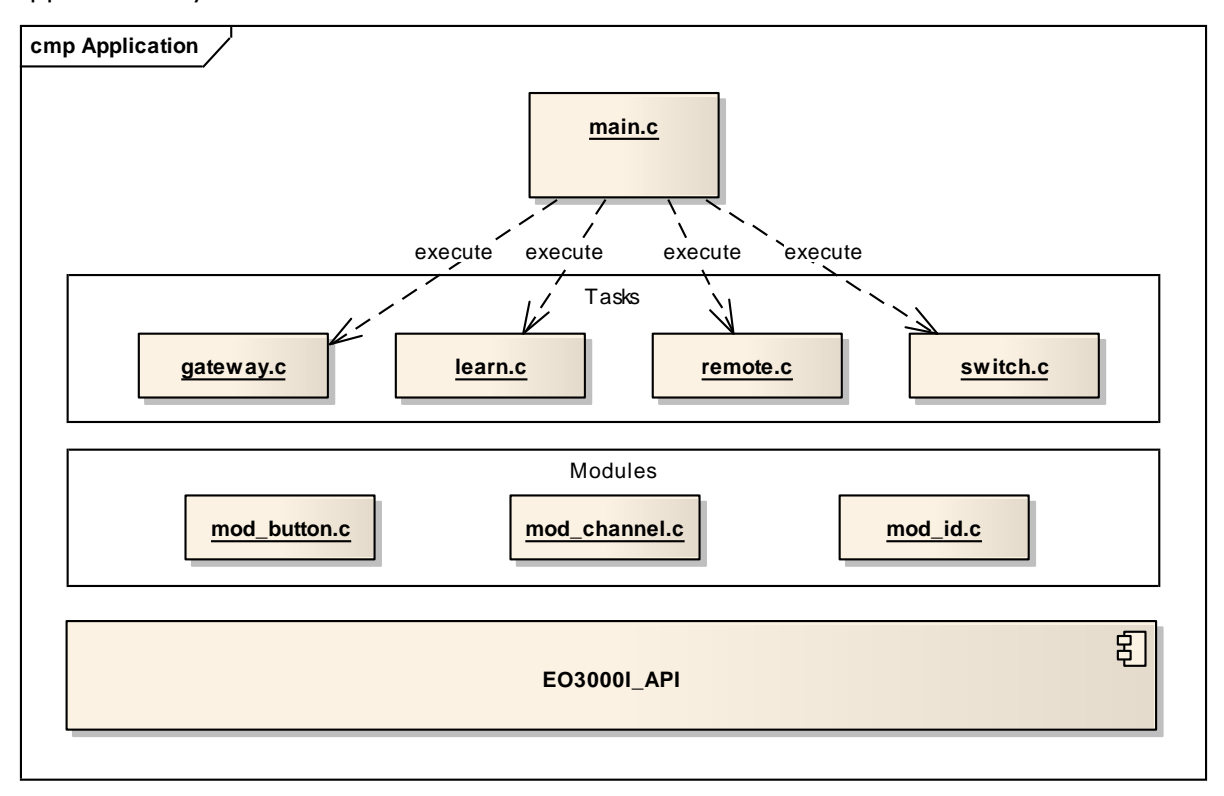

## <span id="page-9-1"></span>**3.2.1 Main (main.c)**

The application entry point. It initializes EO3000I peripherals, API modules and also all application tasks. Application tasks are executed periodically in main loop. The main application loop is the only place where radio getTelegram() function is called. The result of radio\_getTelegram() is stored to global application context (gContext). This is because multiple tasks are interested in the last received telegram.

Dividing application to tasks provides great flexibility and modularity. New tasks (e.g. Dimmer) can be easily added or removed according to current requirements. Each task provides custom functionality that can be enabled or disabled on runtime in main loop.

APPLICATION NOTE 503

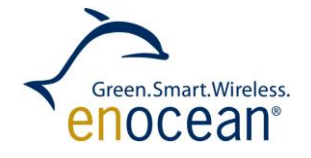

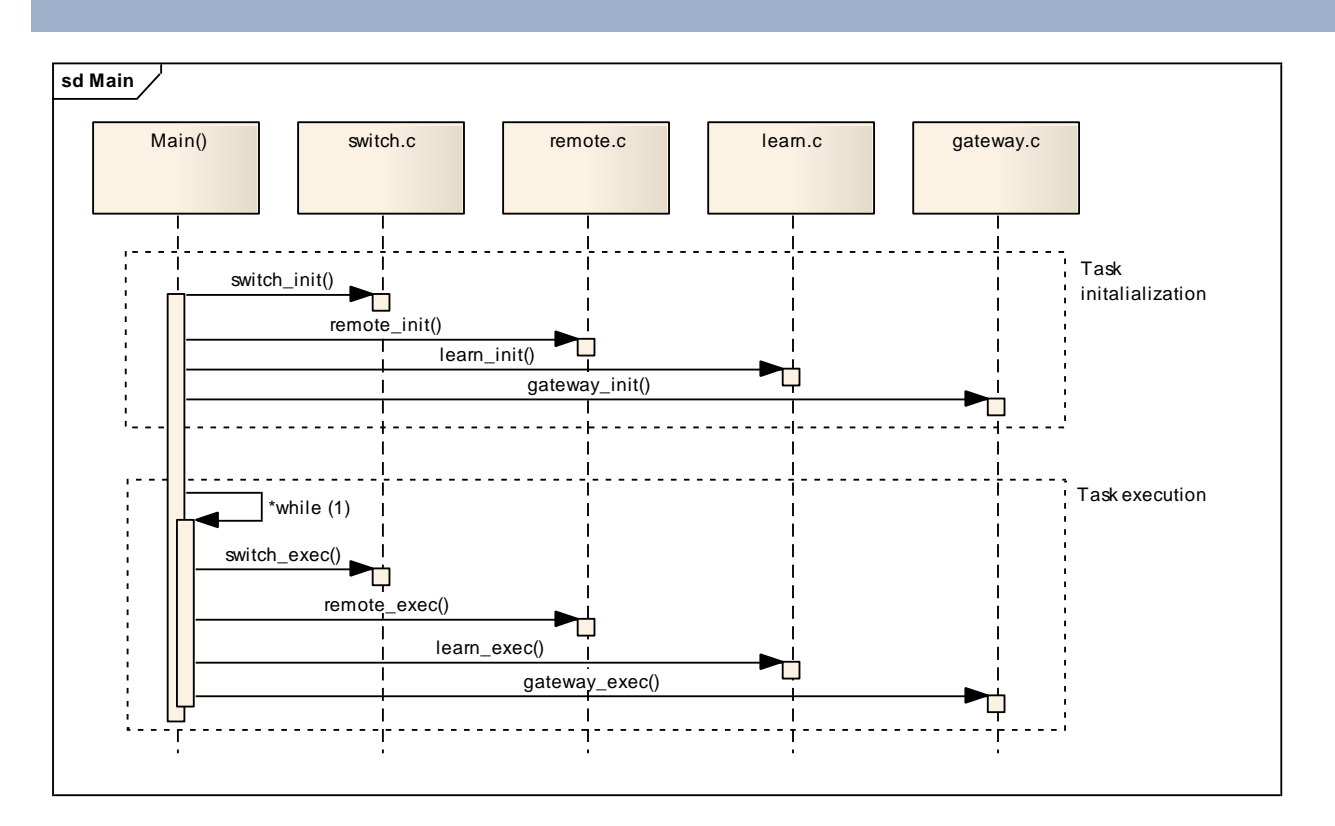

### <span id="page-10-0"></span>**3.2.2 Gateway task (gateway.c)**

Handles radio to serial and serial to radio communication. It supports both ESP2 and ESP3 protocol.

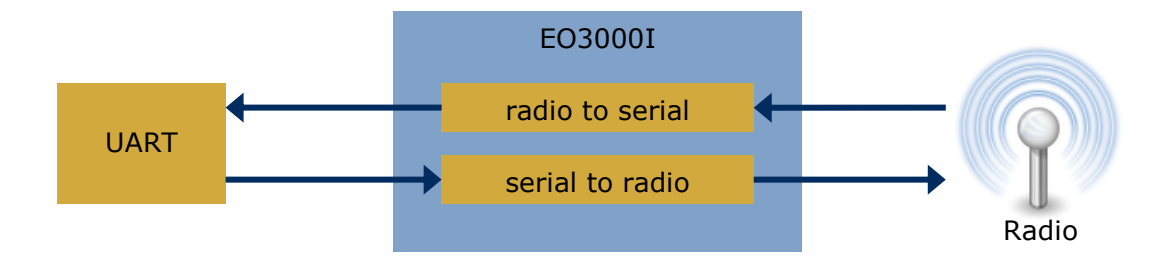

## <span id="page-10-1"></span>**3.2.3 Learn task (learn.c)**

Handles learn-in, learn-out of rocker switches. Supports both manual and remote learn.

Provides a set of function to control the learn functionality. These are used internally by the Learn task itself as well as by the RemoteManagement module to trigger the remote learn function.

## <span id="page-10-2"></span>**3.2.4 Switch task (switch.c)**

Switches channels CH0 to CH4 according to received radio telegram. Searches the whole id table and operates all channels that are learned-in as described in section **Switch scenario step-by-step**, chapter 2.1**.** If a new telegram is received, the switch module looks in

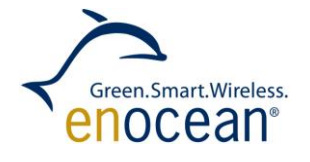

the id table. If an entry that corresponds to received telegram is found then the channel is switched on/off.

### <span id="page-11-0"></span>**3.2.5 Button module (mod\_button.c)**

The module provides structures and functions for capturing a push button input. The btn\_getState() function is a state machine that captures input from physical pin and transforms it into button state. The state machine can filter peaks or bad contacts on the push button.

### <span id="page-11-1"></span>**3.2.6 IDTable Management module (mod\_id.c)**

This module defines data structures required for switch and learn functionality. The id\_table contains all information about rocker switches learned-in. The module also provides a set of functions to alter the id\_table. These functions are used by Learn module.

### <span id="page-11-2"></span>**3.2.7 Channel module (mod\_channel.c)**

Defines a hardware abstraction layer. Specific I/O ports (like SCSEDIO\_0, WSDADIO\_2) are mapped to logical channels like CH0 to CH3. The module defines a set of functions to control output channels.

An advantage of this abstraction is the flexibility of implementation. If the hardware changes or the count of logical channels is reduced or extended the overlaying implementation needn't be changed.

#### <span id="page-11-3"></span>**3.2.8 RemoteManagement task (remote.c)**

Processes remote management messages and responds to RMCC's and RPC's. Currently all standard RMCC's are supported. Also following RPCs are supported:

RM\_FN\_REMOTE\_READ

RM\_FN\_REMOTE\_WRITE

RM\_FN\_REMOTE\_LEARN

RM\_FN\_IDTABLE\_READ

RM\_FN\_IDTABLE\_WRITE

The remote read, write and learn are standard RPCs specified in EnOcean System Specification. The remote 'IDTable read and write' (RM\_FN\_IDTABLE\_READ,

RM\_FN\_IDTABLE\_WRITE) are a custom RPCs defined for this example. It demonstrates advanced remote learn concept as well as the remote management usage. When pressing the CLR button not only the ID table will be cleared but also the REMAN code is deleted.

## <span id="page-11-4"></span>*3.3 Remote command RM\_FN\_IDTABLE\_READ*

For the demo purposes we have defined a custom RPC called RM\_FN\_IDTABLE\_READ. Using this RPC we are able to read the whole id table.

NOTE: ID\_ENTRY is an ID\_ENTRY\_TYPE structure defined in *io\_mod.h*.

This RPC"s is not standardized therefore not part of the EEP2.1 specification!

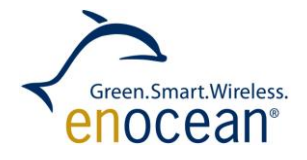

#### **Table 1 IDTable read command description**

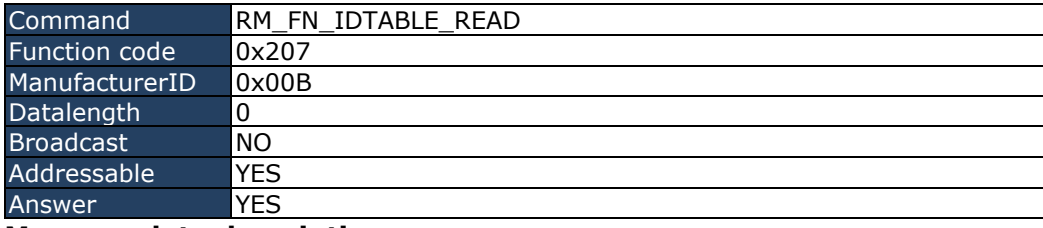

#### **Message data description:**

N/A – the message is has no data

#### **Table 2 IDTable read command answer description**

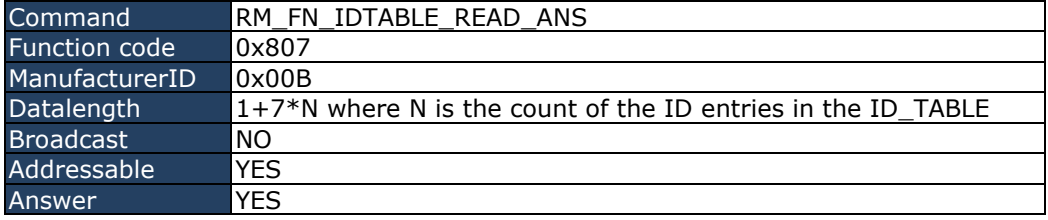

#### **Answer data description:**

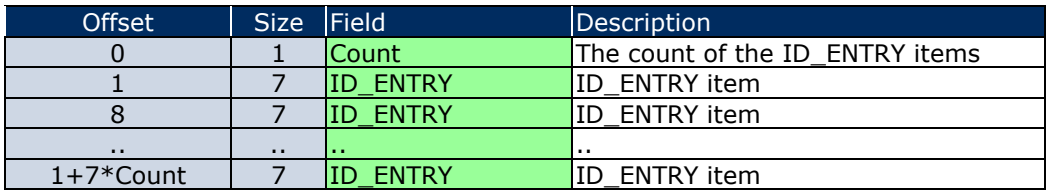

• The "n" is the count of id entries in the id\_table[].

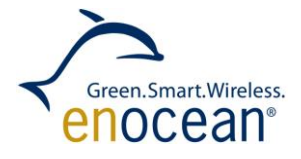

# <span id="page-13-0"></span>*3.4 Remote command RM\_FN\_IDTABLE\_WRITE*

Similarly to RM\_FN\_IDTABLE\_READ we defined the function RM\_FN\_IDTABLE\_WRITE. Using this RPC we are able to write the whole id\_table.

NOTE: ID\_ENTRY is an ID\_ENTRY\_TYPE structure defined in *io\_mod.h*.

This RPC's is not standardized therefore not part of the EEP2.1 specification!

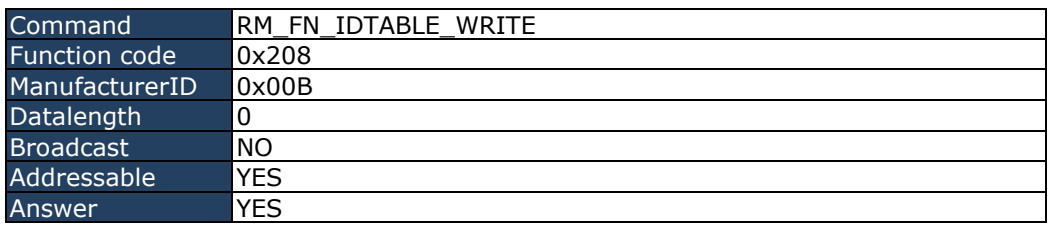

#### **Table 3 IDTable write command description**

**Message data description:**

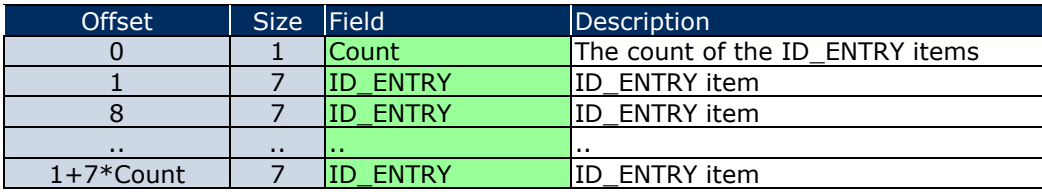

 $\bullet$ The "N" is the count of id entries in the id\_table[].

Following code snipped illustrates how the remote IDTable read is implemented on EO3000I side **(remote.c)**:

```
case RM_FN_IDTABLE_READ:
       if (!misc_isLocalId(&gContext.pTel.p_rx.u32DestinationId))
             break;
       reman_getRpcManufacturerID(&u16RpcManufacturerID);
       // Process RPC from EnOcean only
       if (u16RpcManufacturerID!=ENOCEAN_ID)
       {
             reman_setError(RM_RETURN_CODE_WRONG_MANID);
             break;
       }
       // Read table from flash
       if (reman_sendMessage((uint8*)&id_table, sizeof(id_table), 
                           RM_FN_IDTABLE_READ_ANS, FALSE) != OK)
             reman_setError(RM_RETURN_CODE_DATA_SIZE_EXCEEDED);
      break;
```
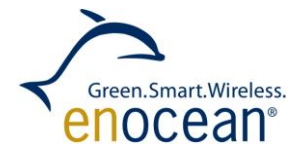

## <span id="page-14-0"></span>*3.5 Configuration*

The RemanESP3 application provides a possibility of configuring several firmware parameters. In generally it is an advantage to provide a configuration interface. The user can then configure selected parameters of the final product without modifying the original firmware.

The configuration parameters are stored in the Configuration Area. The configuration structure is defined in **configuration.h.** For demonstration purposes we have defined following parameters in the APP\_CFG\_AREA structure:

```
// Structure of software configuration bytes in application section of CFG area\n
// Located in CFG-Area starting address 0x80
typedef struct
{
      // Serial Protocol Configuration
      // Located in CFG-Area 0x80
      // Default 0xFF: ESP3, 0x02: ESP2, other values: ESP3 
      uint8 u8SerialProtocol;
      // Time [ms] after the output pin toggles during the learn mode.
      // Located in CFG-Area 0x81 \n
      // Default: 1000ms, all other values: time in milliseconds
      uint16 u16LearnToggleCyclus;
      // Time [ms] within the PTM switch has to be pressed 3 times to 
       // learn-in during remote learn.
      // Located in CFG-Area 0x83 \n
      // Default: 2000ms, all other values: time in milliseconds
      uint16 u16LearnTime;
} APP_CFG_AREA;
```
In the file **configuration.c** the position of the APP CFG AREA structure in flash is defined:

```
//!Definition of the application configuration of the application
APP_CFG_AREA_xdata gAppCfg __ at (CFG_ADDR+128);
```
In order to enable the user to modify this defined structure we can use the *Modul configuration* functionality provided by DolphinStudio.

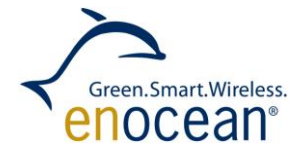

For this purpose we have to define the **remanesp3.xml**:

```
<?xml version="1.0" encoding="iso-8859-1" ?>
<configuration> 
   <module name="RemanESP3"> 
     <!-- *************** General configuration ************** --> 
    <data name="General configuration" type="group" />
     <data address="0x80" name="Serial protocol" size="01" type="int" default="0xFF">
       <description>Configure the protocol for the serial communication</description>
       \langleenum\rangle<item value="0xFF">ESP3</item>
         <item value="0x02">ESP2</item>
       \langle/enum>
      </data>
     <data address="0x81" name="Learn mode toggle time" size="02" type="int" 
           default="1000" formatstring="%d">
       <description>Time [ms] after the output pin toggles during 
                      the learn mode.</description>
     </data>
     <data address="0x83" name="Remote learn-in time" size="02" type="int" 
            default="2000" formatstring="%d">
       <description>Time window [ms] within the PTM switch has to be 
                     pressed 3 times to learn-in during remote learn.</description>
    \angle/data>
   </module> 
</configuration>
```
This XML reflects exactly the APP CFG AREA structure. Additionally it adds some comments and formatting for the user.

To use the defined XML we have to copy the file **remanESP3.xml** to the DolphinStudio\Configuration directory.

Then we can start the DolphinStudio and check the result:

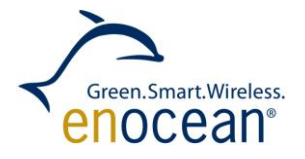

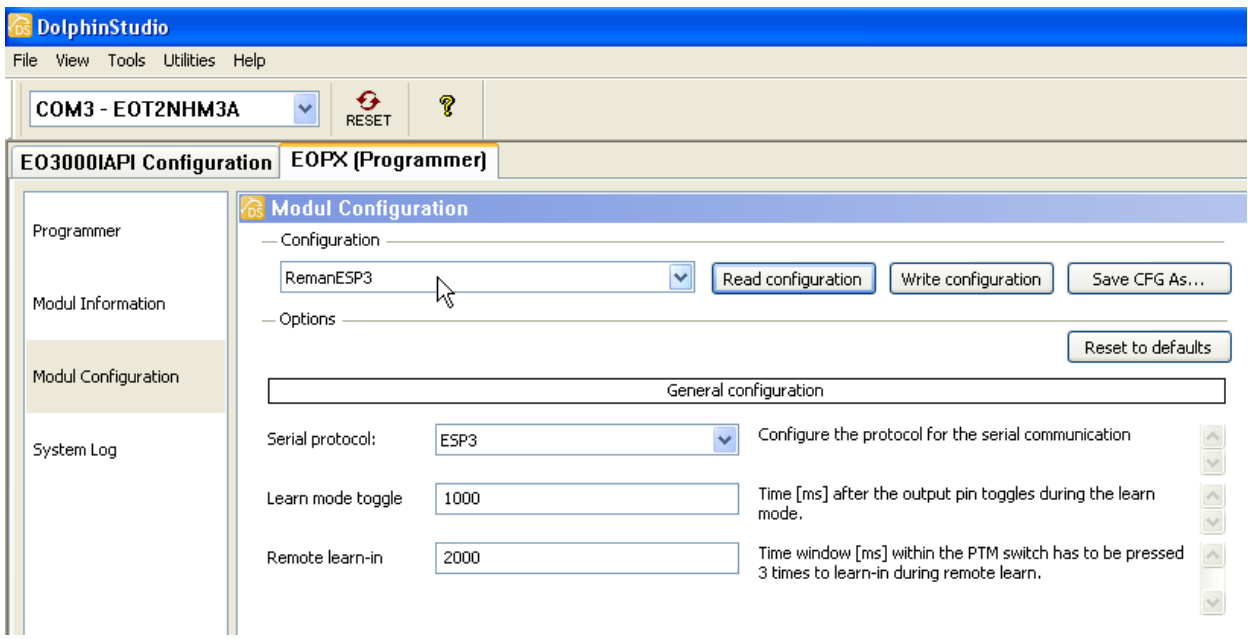

Now we can easily modify the parameters and press "Write configuration" button to write the configuration to the module.

NOTE: The remote learn-in time of 2000ms is standard for all EnOcean products. Changing this parameter is used for demonstration purposes only! It is not recommended to allow the change of this parameter for final products.

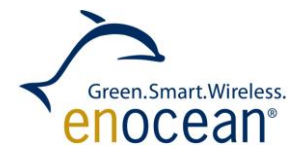

# <span id="page-17-0"></span>**4 Demo Limitations**

The demonstration has several limitations mainly to reduce the complexity and therefore increase the ease of understanding.

- The remote commands RM\_FN\_IDTABLE\_READ and RM\_FN\_IDTABLE\_WRITE are not standard commands defined in EEP 2.1. It should not be used as end-product solution.
- The rocked  $2^{nd}$  action is not supported.

#### <span id="page-17-1"></span>*4.1 Repeater level in remote management*

When using TCM300 as gateway the telegram repeater status should be considered. Following scenario shows what happens when sending QueryID telegram from PC with repeater status set to 0.

#### **Setup:**

- 1. PC Computer running application like DolphinView
- 2. Device A radio to serial gateway
- 3. Device B device we want to control per remote management

#### **Step-by-step:**

- DolphinView sends QueryID telegram over serial, repeater status is 0.
- Device A receives serial telegram and forwards it to radio.
- Device B replays with QueryID Answer telegram.
- Device B repeats the QueryID, increases repeater status bits to  $1$  (R1).
- Device A receives the QueryID telegram.
- Device A replays witch QueryID Answer telegram.
- Device A repeats the QueryID Answer, increases repeater status.
- **PC receives QueryID answer from device B and device A.**

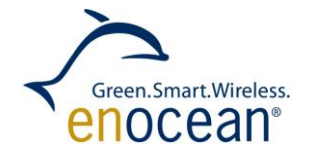

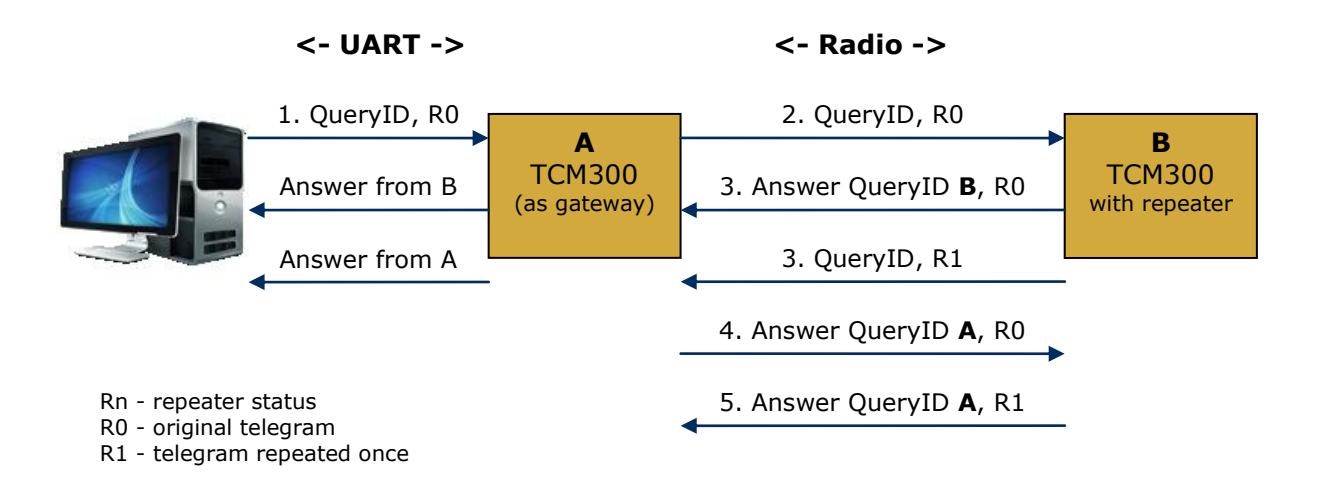

The problem with this scenario is that we actually queried also our gateway. There are several solutions for this problem:

- Use gateway software without remote management possibilities
- When sending remote management telegrams from an application set the status byte to 0xF – Telegram must not be repeated. This way the repeaters will not repeat the telegrams again. In some scenarios this also reduces the radio traffic.

Filter the remote management answers with gateway ID on application side.

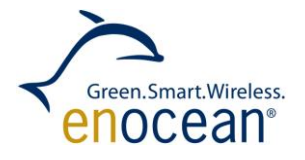

# <span id="page-19-0"></span>**5 Outlook**

This application note demonstrated the operation of a remote managed application with TCM300 like functionality. The provided software and documentation shall make it easy to get familiar with the topic and starting own development based on this.

Further optimizations on the software side could e.g. be

- The structure of ID\_ENTRY\_TYPE should be reviewed to cover various rocker switch scenarios.
- Add dimmer task to support dimmer switch functionality

# <span id="page-19-1"></span>**6 References**

Further details can be found in the following documentation

- <span id="page-19-2"></span>[1.] Remote Management specification, 19.02.2010
- [2.] EnOcean Serial Protocol 2 specification, v2.5
- [3.] EnOcean Serial Protocol 3 specification, v1.4
- [4.] DolphinAPI user manual, EO3000I\_API.chm, 2.0.0.0
- [5.] EnOcean Equipment Profiles (EEP), V2.1
- [6.] Schematics EVA300-3
- [7.] TCM300 User Manual
- [8.] TCM300 Data Sheet

Useful web sites:

- [9.] EnOcean website [http://www.enocean.com](http://www.enocean.com/)
- [10.] EnOcean Alliance website [http://www.enocean-alliance.org](http://www.enocean-alliance.org/)
- [11.] Wikipedia website<http://www.wikipedia.org/>